# *ПОРЯДОК ЗАПИСИ И ПОЛУЧЕНИЯ ONLINE-КОНСУЛЬТАЦИИ*

*Инструкция для пациента клиники Ситидок Урал*

# ЗАПИСЬ НА ПРИЕМ

Записаться на онлайн-консультацию можно в ЛИЧНОМ КАБИНЕТЕ (ЛК) пациента.

Войти в ЛК можно с сайта клиники <https://citidoc.ru/> по кнопке «Личный кабинет» или «Записаться в клинику»:

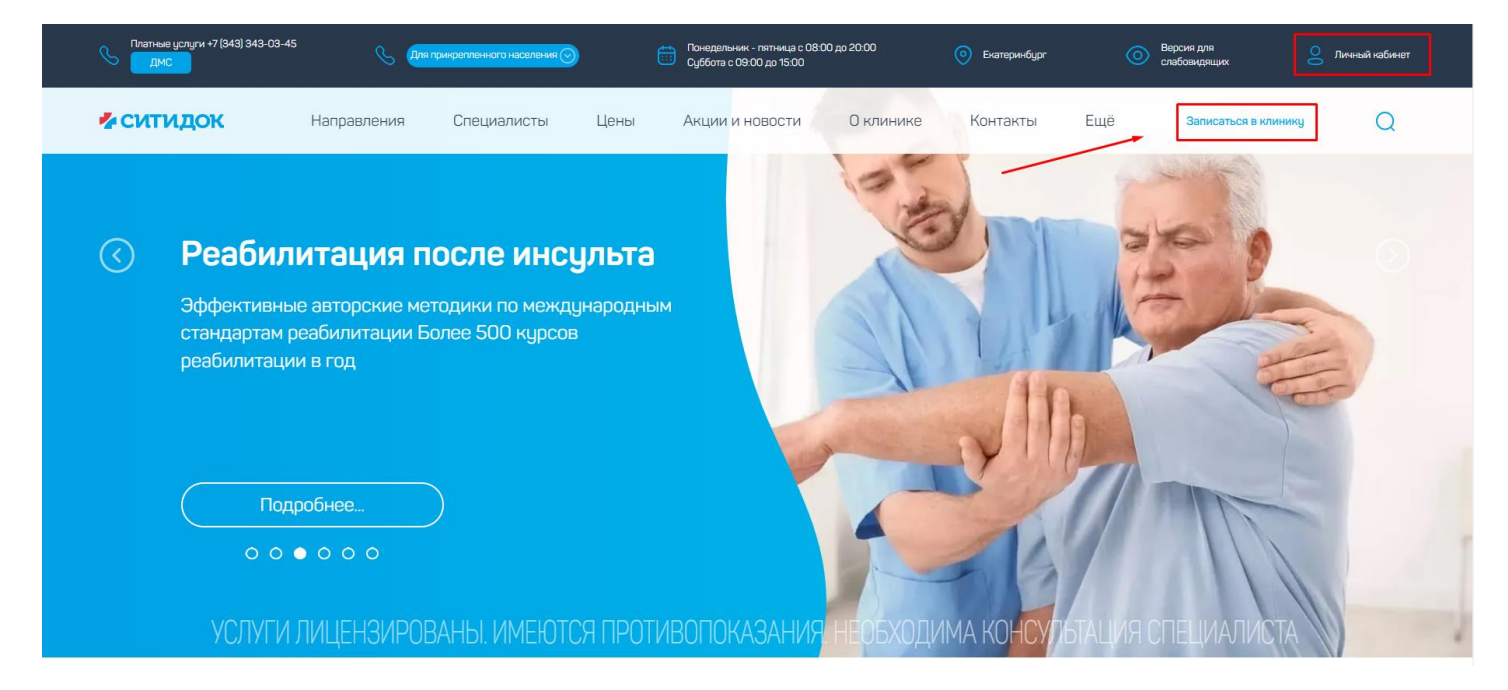

# ШАГ 1. Регистрация в ЛК

Необходимо нажать на «Войти» в верхней правой части экрана.

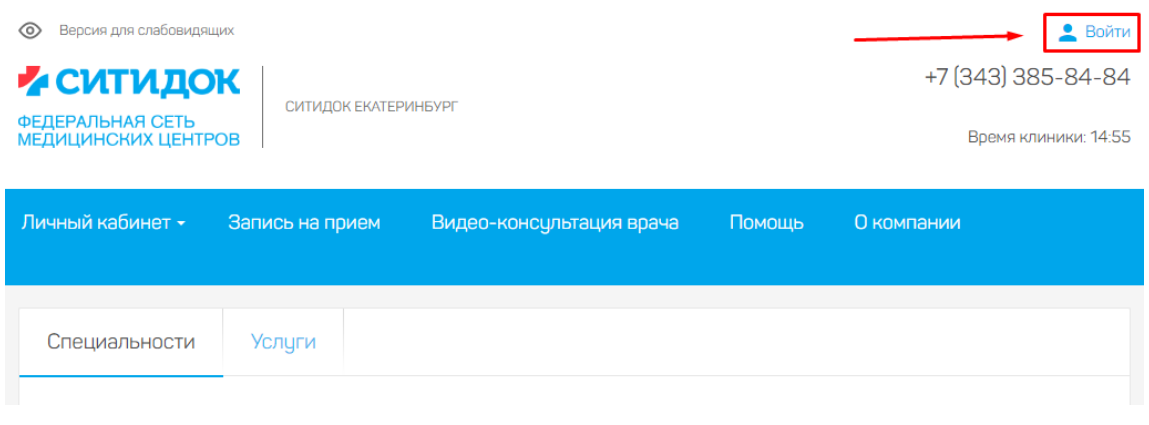

Далее появится всплывающее окно. Введите свой актуальный номер телефона в соответствующей строке:

Войти или зарегистрироваться  $\times$ Телефон Другие способы авторизации По Логину Через ГосУслуги Войти или зарегистрироваться  $\times$ Телефон 79220000000 получить код смс Другие способы авторизации По Логину Через ГосУслуги Войти или зарегистрироваться  $\times$ Телефон 79220000000  $\bullet$ Код смс Другие способы авторизации По Логину Через ГосУслуги

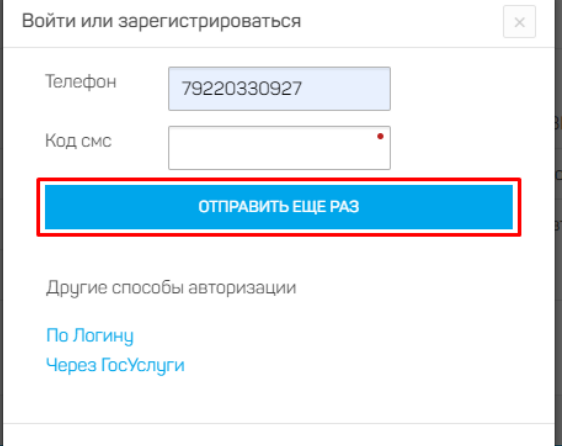

Нажмите кнопку «Получить код смс»:

Введите код, который пришел в смс, в соответствующую строку:

Если код не приходит более двух минут, то нажмите кнопку «Отправить ещё раз».

После ввода кода в строку на странице появится кнопка «Авторизоваться». Нажмите эту кнопку.

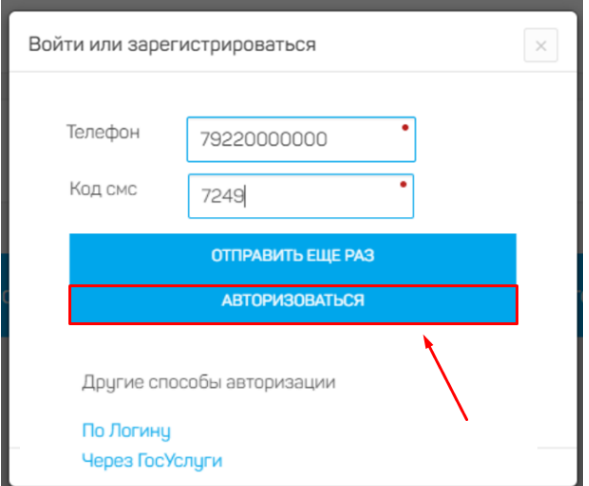

Далее откроется ваш профиль. Обязательно заполните все поля (редактировать можно всё, кроме поля телефон, которое уже заполнено). После заполнения нажмите кнопку «Сохранить».

#### Профиль пользователя

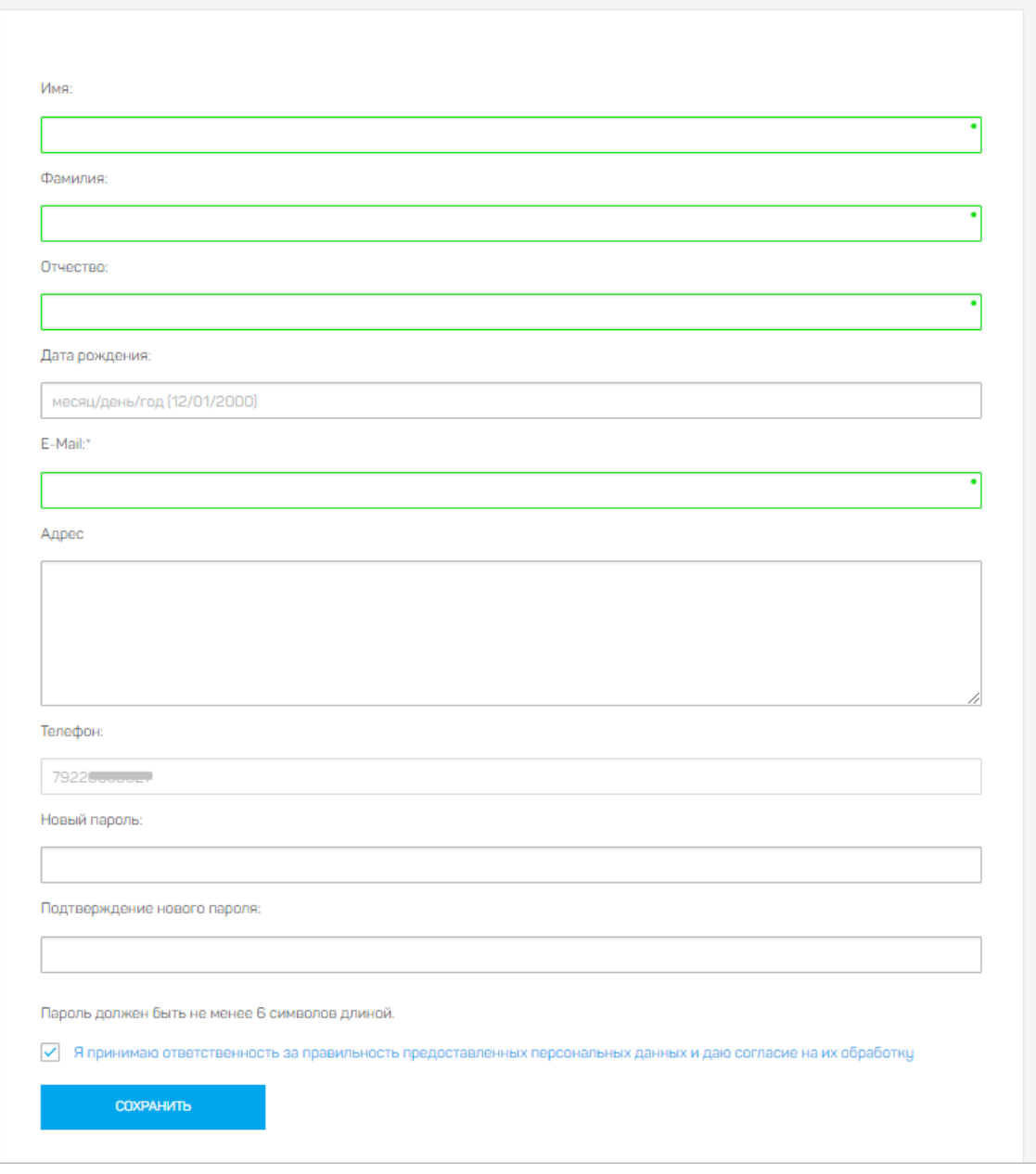

Далее на вашем экране появится надпись «Изменения сохранены».

После этого нажмите на кнопку «Запись на прием», чтобы записаться на прием.

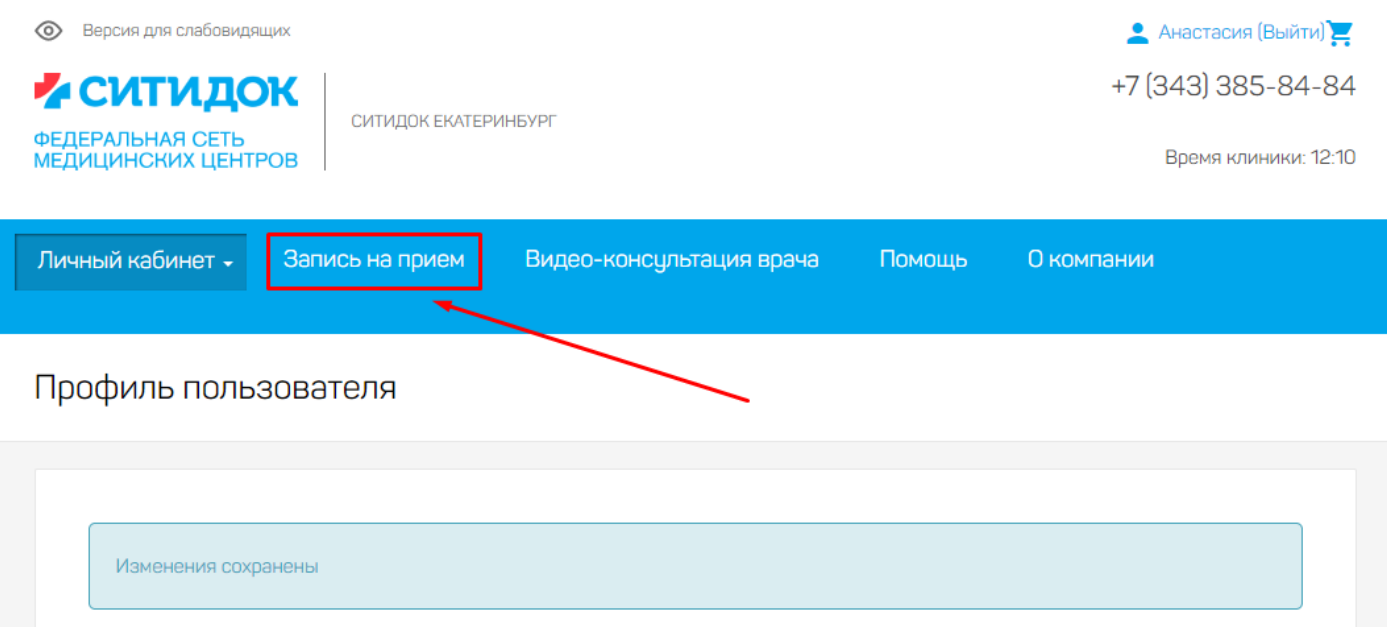

#### ШАГ 2. Запись на прием.

После нажатия на кнопку «Запись на прием» открывается страница, на которой три вкладки:

- По специальности.
- По врачам.
- По услугам.

Услуги онлайн-консультации удобнее выбирать через вкладку «По услугам». Нажмите на неё.

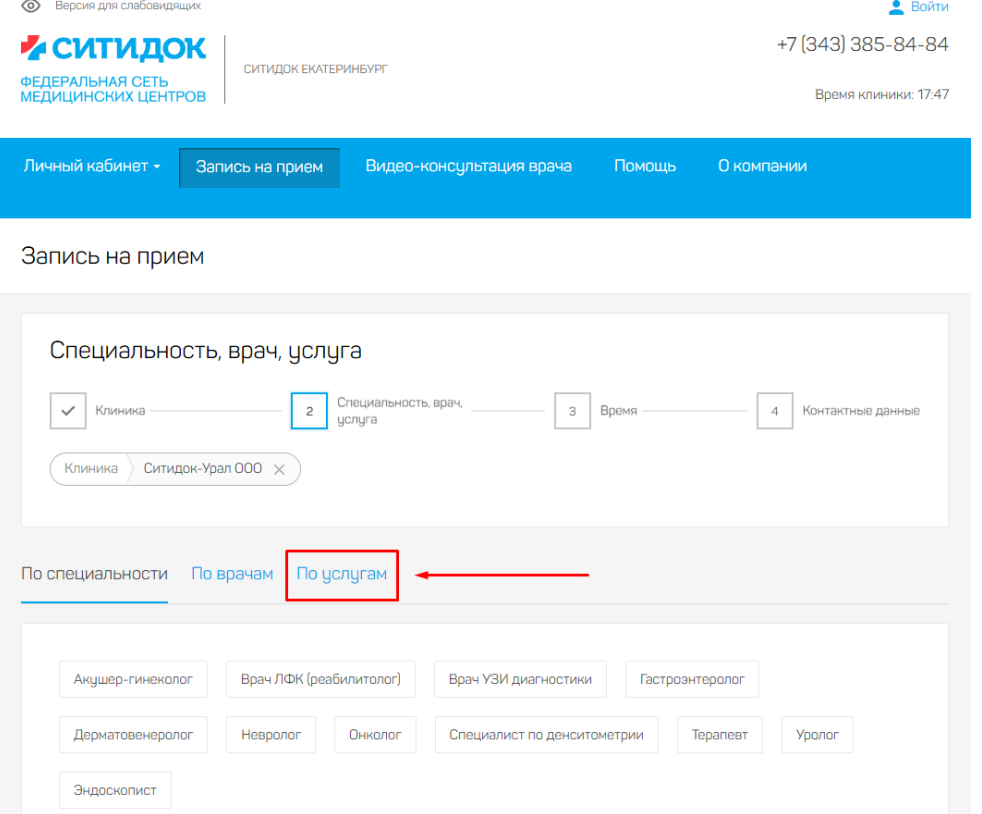

#### Далее нажмите на «Цены по направлениям»:

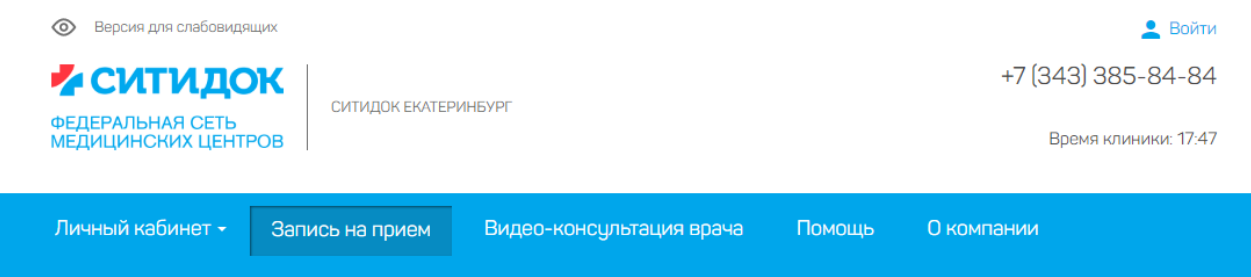

## Запись на прием

Услуги и цены

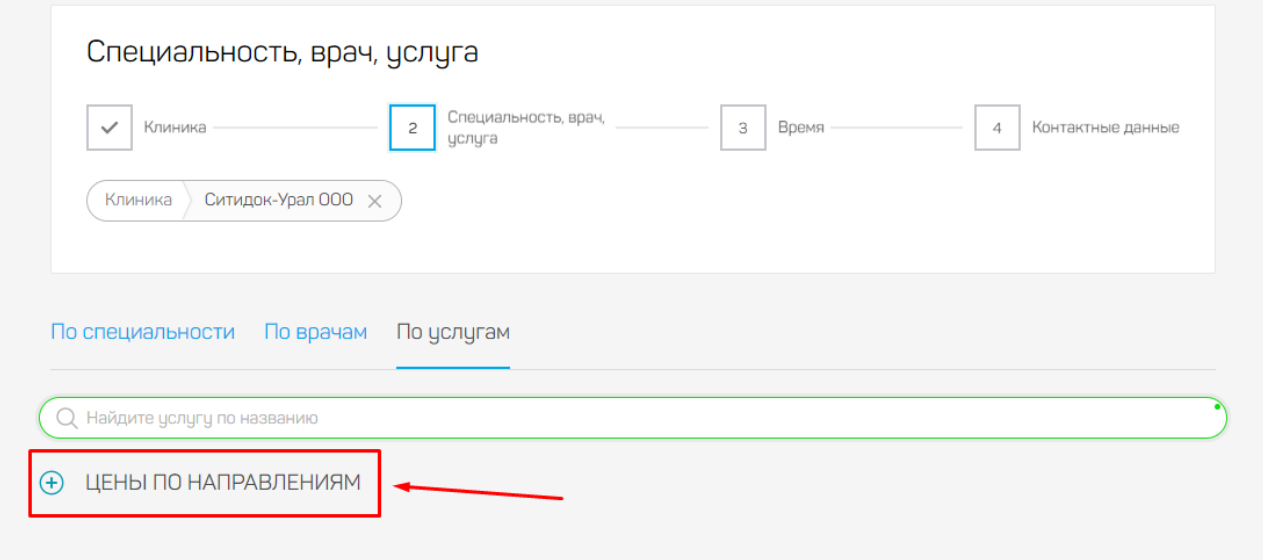

# Далее выберите On-line (онлайн) консультации специалистов:

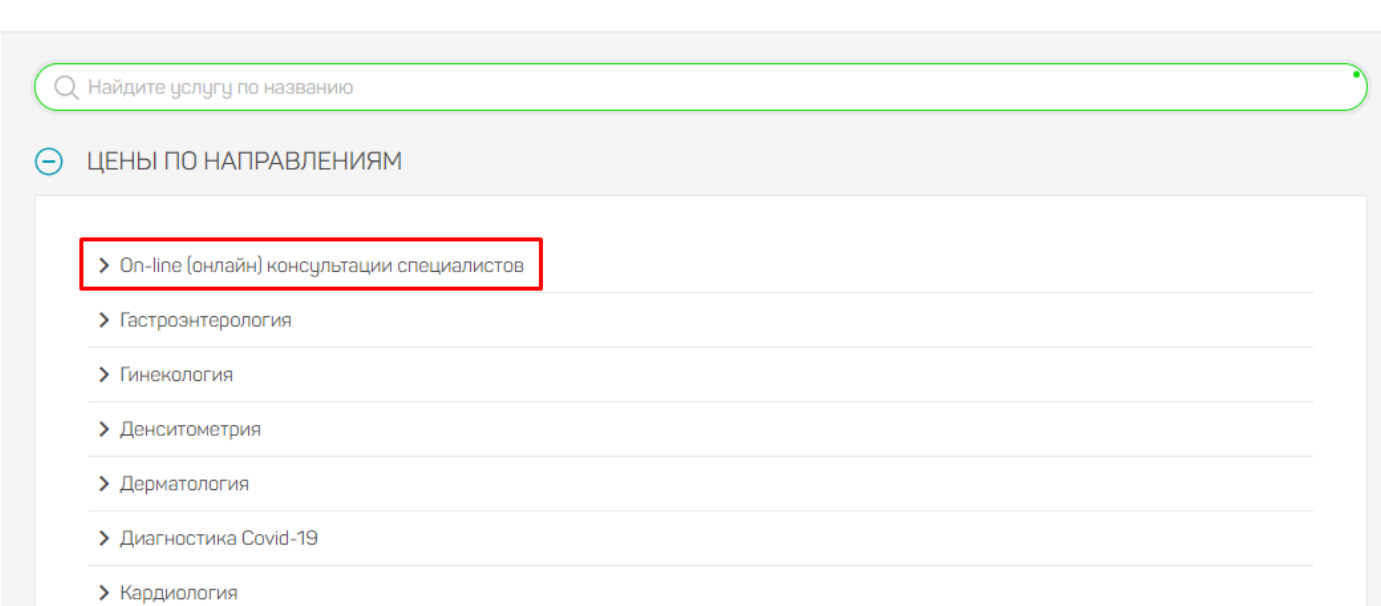

Выберите нужную дистанционную услугу и нажмите на значок расписания рядом с её ценой:

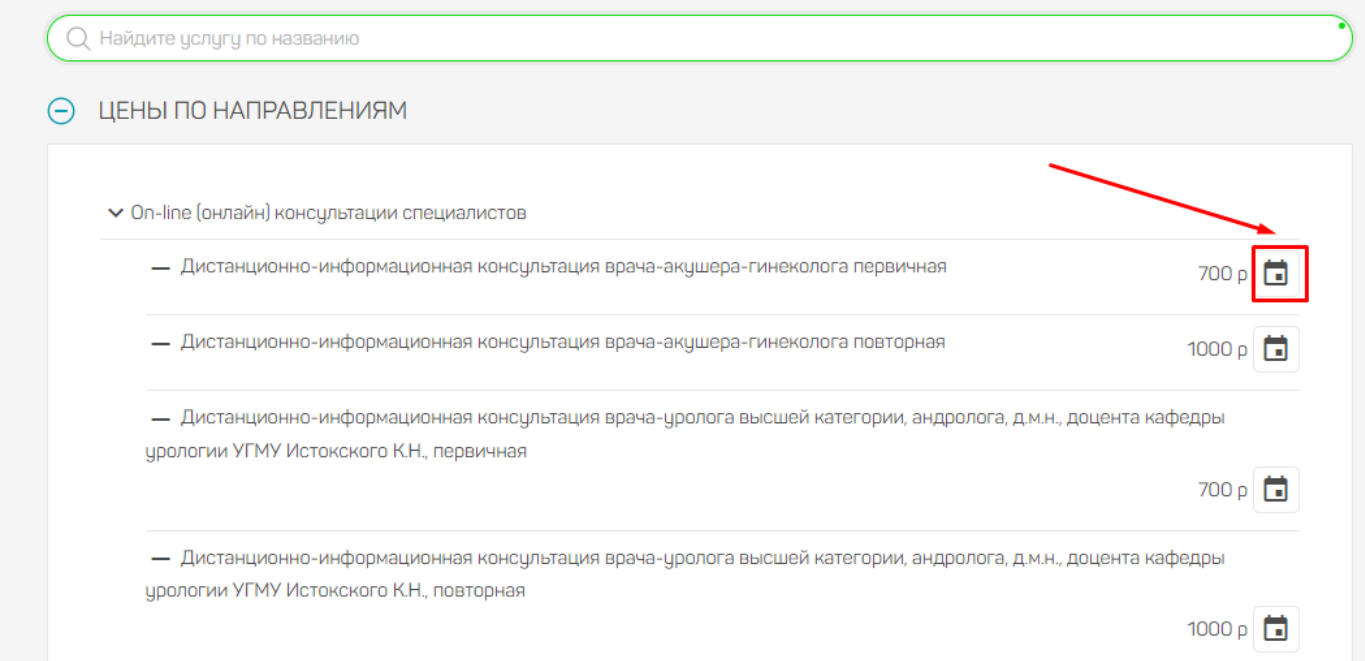

Откроется страница с расписаниями врачей, оказывающих эту услугу. Выберите удобное вам время и нажмите на него:

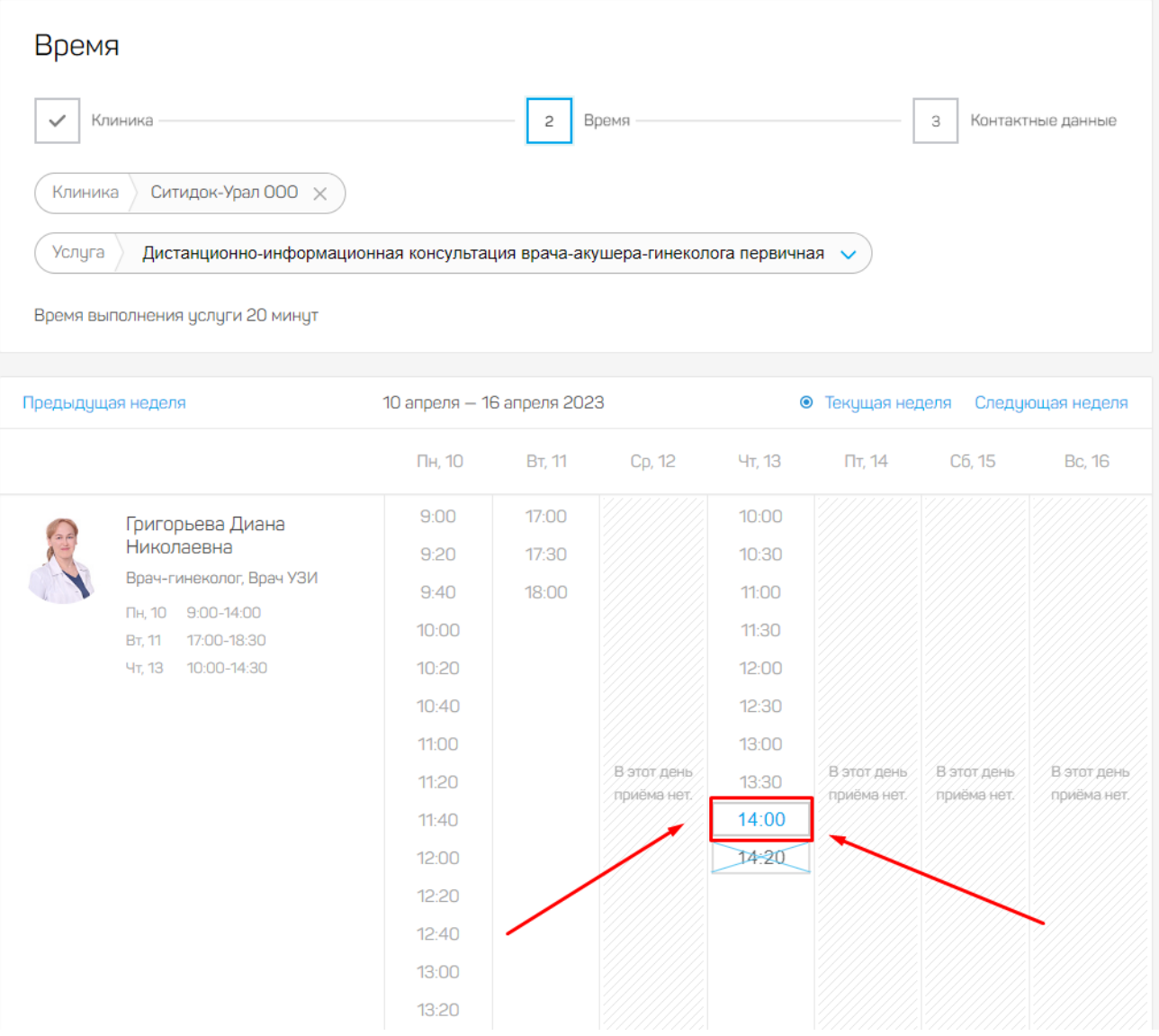

Далее появится всплывающее окно с просьбой проверить вашу запись. Если всё верно, то нажмите «Записаться».

![](_page_6_Picture_23.jpeg)

Далее на странице «Контактные данные» подтянется информация, которую вы ранее указали в профиле. Если информация не подтянулась или не является корректной, то укажите свои контактные данные. Далее нажмите «Записаться»:

Запись на прием

![](_page_6_Picture_24.jpeg)

Если это ваша самая первая запись в клинику, то дождитесь подтверждающего звонка администратора клиники. Страницу можно закрыть, талон потом вы сможете найти в разделе «Мои талоны»:

![](_page_7_Picture_22.jpeg)

Если вы уже когда-то записывались ранее, то увидите следующую страницу. Нажмите «Оплатить талон»:

![](_page_7_Picture_23.jpeg)

Далее вы попадаете в корзину. Нажмите «Сформировать заказ»:

## Моя корзина

![](_page_8_Picture_17.jpeg)

#### Далее нажмите «Оформить заказ»:

![](_page_8_Picture_18.jpeg)

Откроется форма оплаты картой. Внесите данные карты, укажите email и нажмите «Оплатить».

![](_page_9_Picture_51.jpeg)

# ОНЛАЙН-КОНСУЛЬТАЦИЯ

Перейдите на вкладку «Видео-консультация врача».

![](_page_9_Picture_3.jpeg)

Прочитайте всю информацию на этой странице.

**Важно!** В верхнем левом углу экрана на этой странице появится уведомление, что сайт хочет использовать микрофон и камеру. **Обязательно нажмите «Разрешить»!**

![](_page_9_Picture_52.jpeg)

Если Вам необходима консультация специалиста и нет возможности приехать в клинику, вы сможете получить видео-консультацию -врача через интернет.

 $RU \sim$ 

#### В мобильной версии это уведомление будет выглядеть так:

![](_page_10_Picture_1.jpeg)

Ниже информационного текста идет блок с первоначальной настройкой микрофона и камеры.

![](_page_10_Picture_74.jpeg)

Если вы видите себя в прямоугольнике слева и зеленые полоски в нижней части блока – то всё хорошо, можно переходить к низу страницы и заходить в комнату видеоконсультации:

![](_page_10_Picture_75.jpeg)

А если вы видите что-то подобное:

![](_page_11_Picture_62.jpeg)

То

Договор оферты по дистанционным услугам

- 1. Посмотрите, есть ли в верхнем левом углу экрана уведомление, что сайт хочет использовать микрофон и камеру. Если да, то **обязательно нажмите «Разрешить»!**
- 2. Если нет, то **нажмите на символ замка** в строке браузера (левее адреса сайта) и передвиньте все ползунки вправо:

![](_page_11_Figure_4.jpeg)

В мобильной версии это будет выглядеть так:

![](_page_12_Picture_0.jpeg)

3. Если это тоже не помогло, то попробуйте изменить настройки в блоке, например, изменить микрофон по умолчанию на другой:

![](_page_12_Picture_57.jpeg)

Если все указанные действия не помогли, то позвоните, пожалуйста, в клинику и сообщите о проблеме.

После того, как проблему удалось решить, зайдите в комнату:

![](_page_12_Picture_58.jpeg)

Там вы можете заранее прикрепить в чате результаты обследований или другие медицинские документы, которые хотите показать этому врачу.

![](_page_13_Picture_0.jpeg)

Самостоятельно начать звонок вы не сможете, необходимо дождаться, когда позвонит врач. Если время консультации пришло, а врач не звонит, то напишите, пожалуйста, в чат.